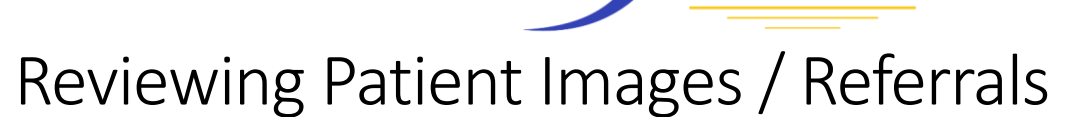

**Second Opinion** 

### Description

Once a Patient file and Referral have been created and images uploaded, it can be assigned to a specialist. The selected Specialist(s) will receive a notification that contains a link to the specific Patient file. Clicking the link in the notification will take the User to the Enterprise Portal. Once successfully logged in, the User will be taken to the Patient file to be reviewed.

Telemedicine Solutions, Inc.

# Specialist's Dashboard

Once the Specialist receives a notification that there is a new case assigned to them, they log into the Enterprise Portal. Once logged in, their Dashboard is displayed. Their Dashboard will contain all of the active cases that have been assigned to them. **Clicking** the **Summary** link will open the specific Patient Referral to be reviewed. **Clicking** the **Patient** link will take them to the root of that Patient folder.

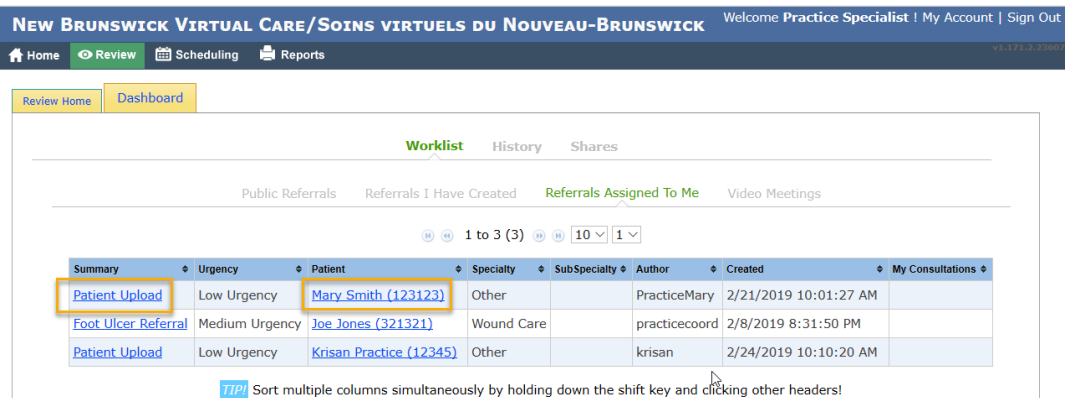

**Clicking** on an **Image** will open all images in a Preview window. **Clicking** on a **Video Clip** will open a separate tab so it can be played.

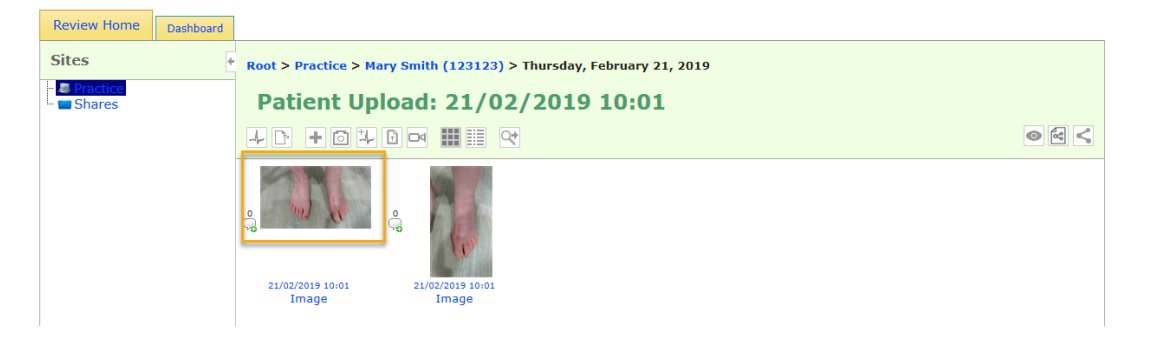

#### Image Preview

The Image Preview window contains all of the images from the Patient Referral. **Clicking** the **Next** or **Previous** arrow will flip through the images. The date of each image is displayed in the status bar.

Reviewing Patient Images / Referrals © (2019) Second Opinion Telemedicine Solutions, Inc. Page 1 of 4

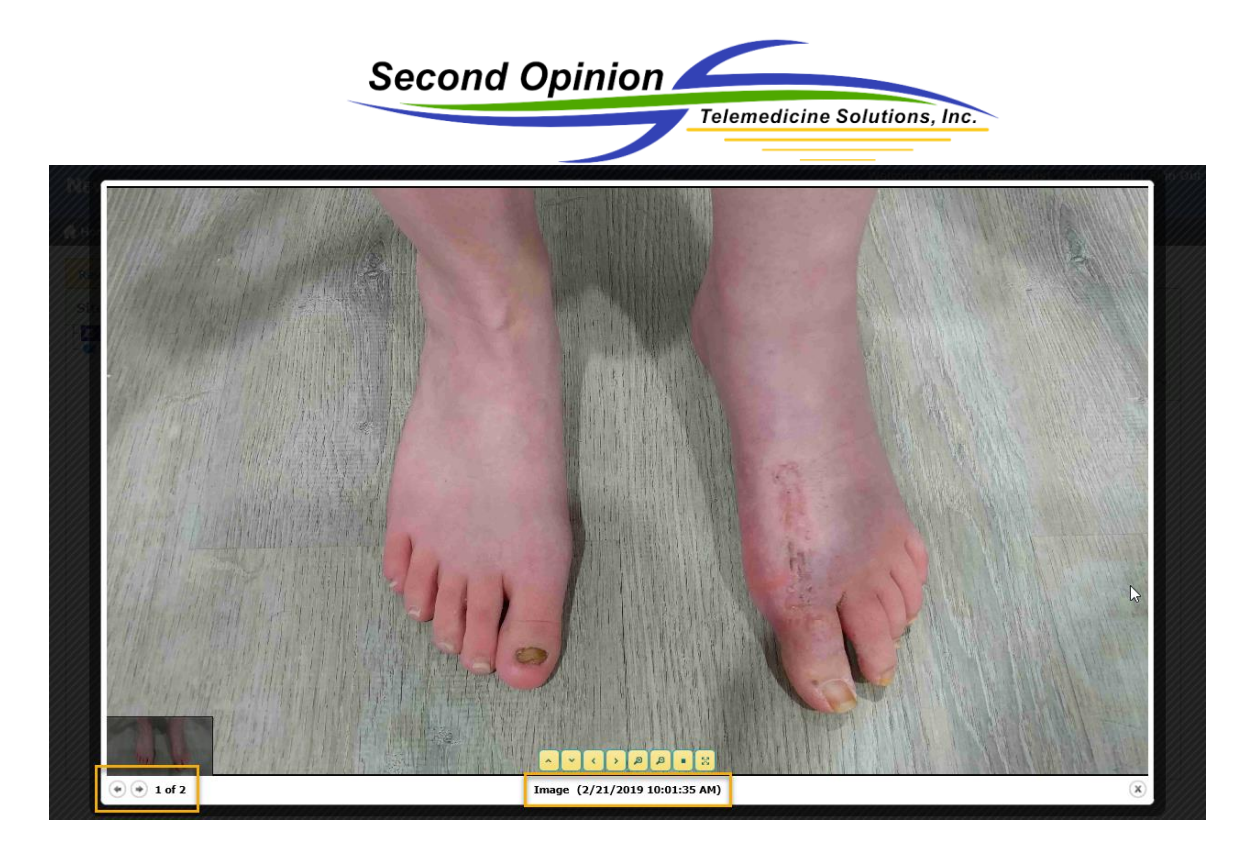

## Video Player

When a video clip is selected, a separate Tab is opened. **Clicking Play** will start the video clip.

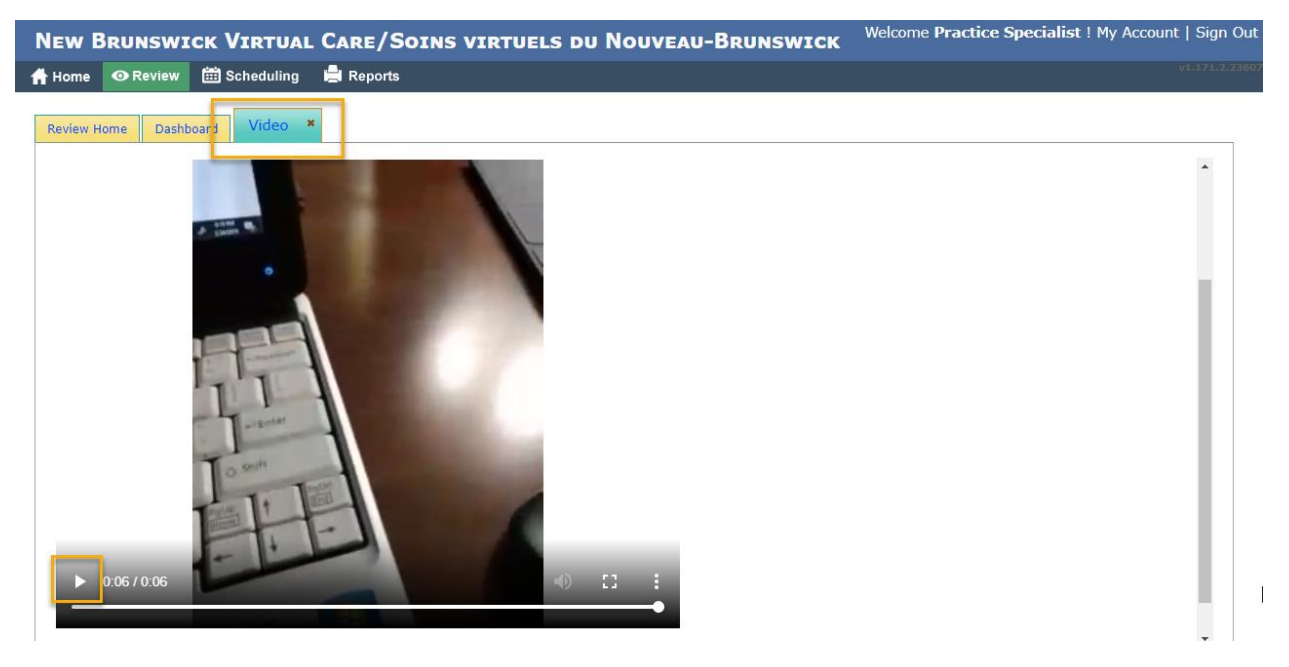

After viewing all of the content contained in the Patient Referral the best way to chart the findings is to create a Consultation. **Click** the **Add Record** icon, then **Choose Consultation**.

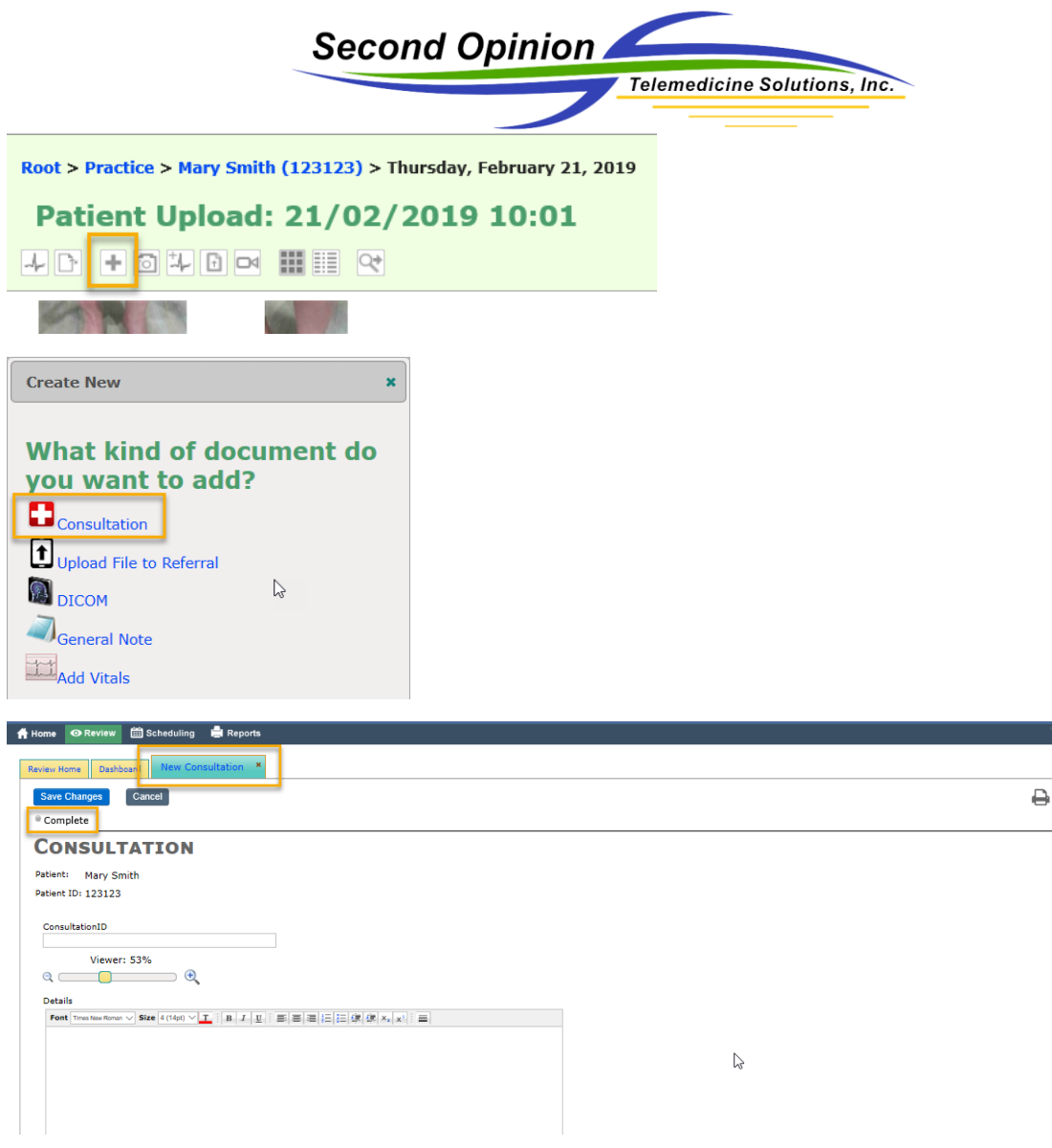

Once the Consultation is Complete, the Patient Referral is moved from the Worklist to History.

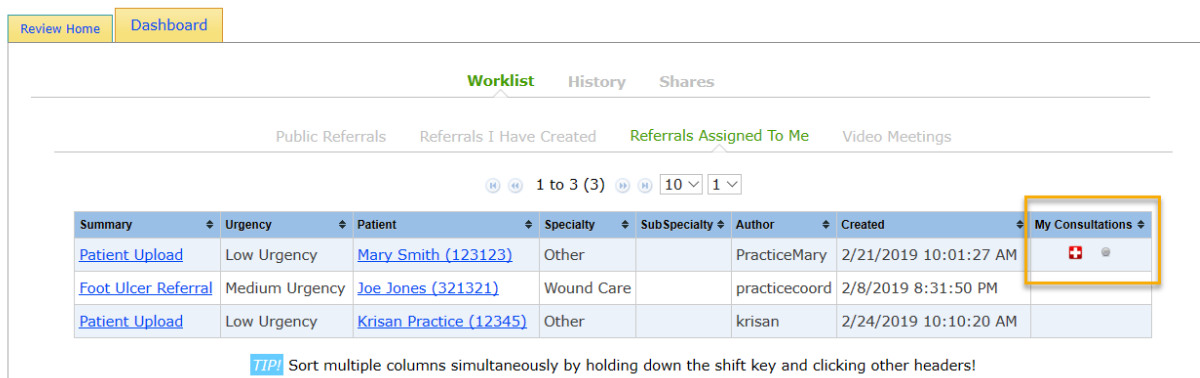

Reviewing Patient Images / Referrals © (2019) Second Opinion Telemedicine Solutions, Inc. Page 3 of 4

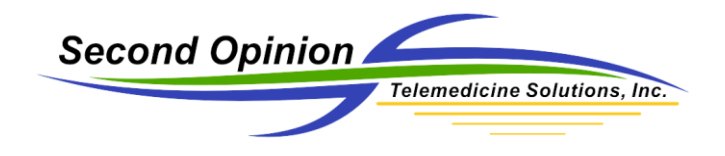

(This page is intentionally left blank)

## For More Information or Technical Support Give Us a Call

#### Second Opinion Telemedicine Solutions, Inc.

20695 S. Western Ave., Suite 200 Torrance, CA 90501 310-802-6300 www.sotelemed.com corp@sotelemed.com

Reviewing Patient Images / Referrals © (2019) Second Opinion Telemedicine Solutions, Inc. Page 4 of 4

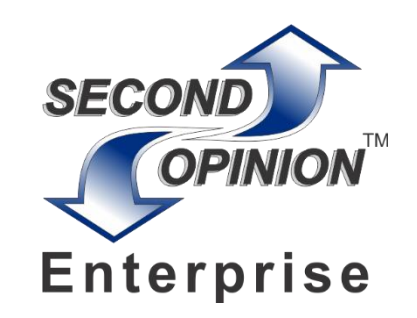